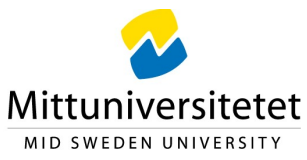

## Remote Access to Computer Labs during Covid-19

To access the login website for authentication, go to https://datorsalar.miun.se/ and log in with your MIUN username (just your username) and password.

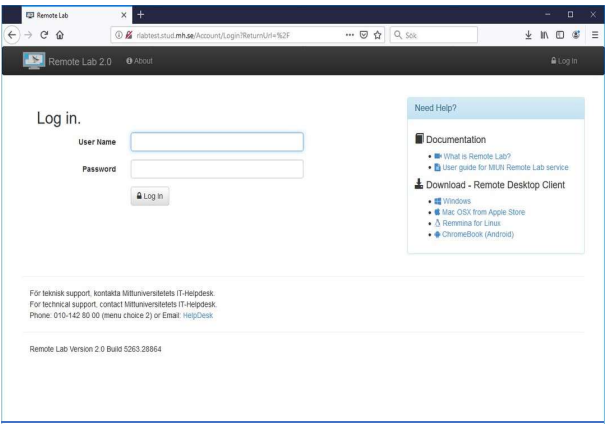

After log in you will see the available computer lab rooms as different kind of pools. You will recognize the physical computer rooms in the naming of the various pools.

Here you can also see how many computers there are in each computer room and if and how many computers are available.

If you are booked for a specific course or lab event that is dedicated to a specific computer room please select it from the list.

If you need help to see which programs are installed in which computer rooms please use the link "Find installed software in computer labs" in the information box to the right.

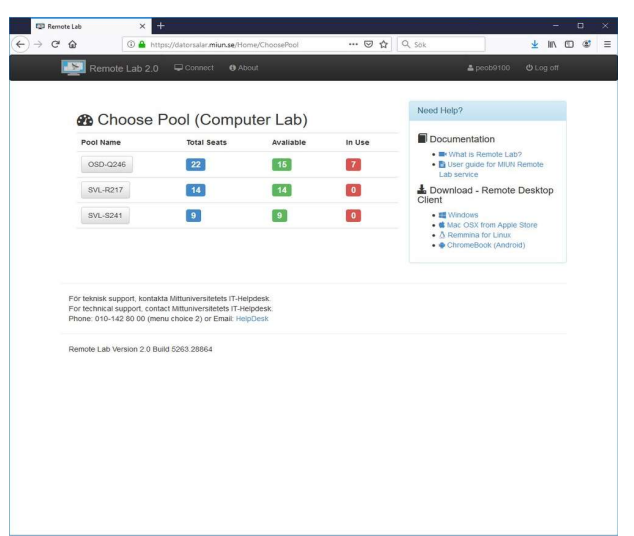

After selecting a computer room, you will be taken to the booking page for that particular computer room.

To choose a different computer pool please click on the button "Choose A Different Pool".

To make a reservation please click on the button "Make My Reservation".

Please Note

- Network issues can cause disconnections. Save your work often
- Just like the campus labs, do NOT save to the local C. Save to your H: or other network location
- You will be **automatically logged off** from Remote Lab after 30 minutes hour of idle time
- The only way to connect to Remote Lab is through this website
- You are responsible for your work. Save your work often

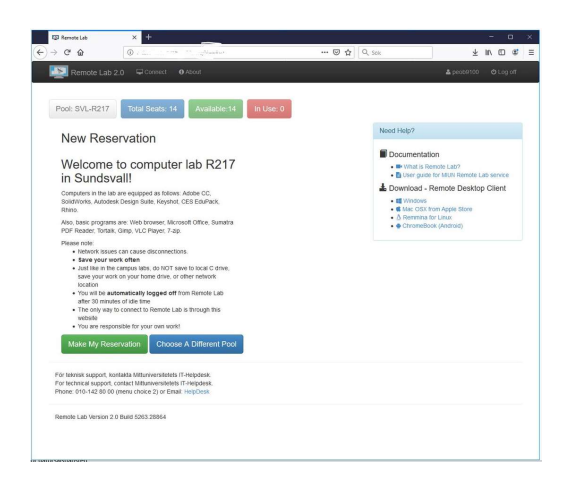

After the system has checked which computers are available, the computer you have been allocated will be shown on the screen.

You can only make ONE reservation at the time.

You continue by clicking "Connect To Remote Lab".

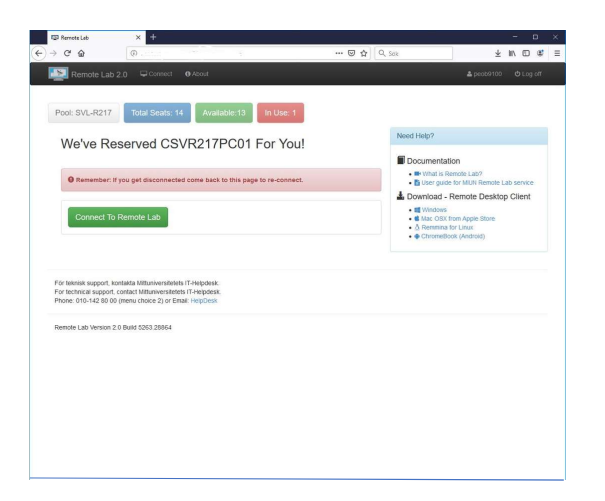

After you clicked on "Connect To Remote Lab" your web browser will download a .rdp-file with a specific configuration to the computer you have been allocated.

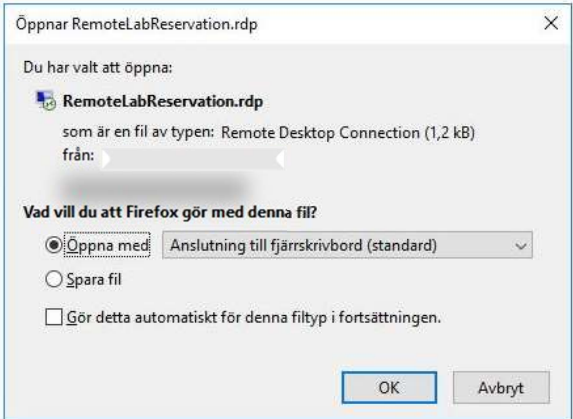

By executing the .rdp-file a Remote Desktop Client will start and you have to choose "Connect" to proceed.

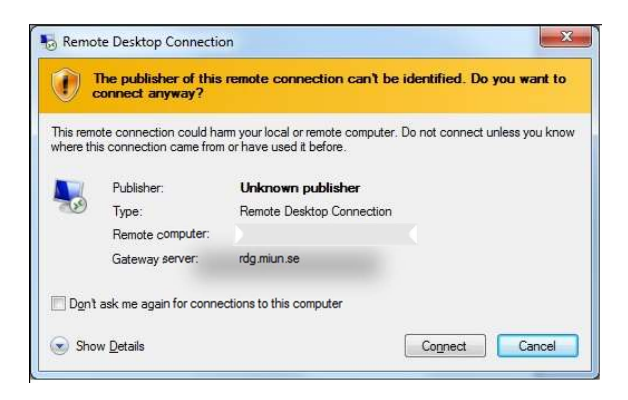

A log on dialog will appear and you have to type in your Miun password to proceed.

And this is the login both the gateway and the computer at the same time.

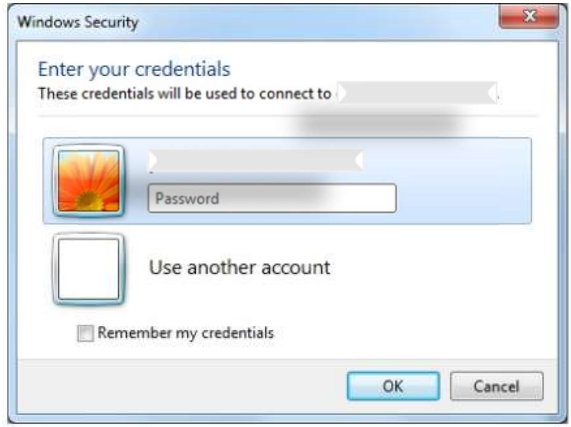

The Remote Desktop Connection will be established after successful authentication, and you are now connected to the lab rooms computers.

When you have finished working, log out of the computer by selecting "Sign out" from the start menu. Your reservation will be deleted automatically and you have to make a new one next time you want to work on a computer.

## IMPORTANT:

There is no guarantee that you will be allocated to the same computer next time so it is very important that you do NOT save your work to the local C-drive. Save your work on H: or another network location.

Welcome back to https://datorsalar.miun.se/